落書きしてみよう!

インストールも終了し、初回起動時のあれこれもクリア…さて、いよいよ実際に落書きしてみましょう!その前 に、気持ちよくComicStudioで絵を描くための最終確認です。

## 落書きをはじめる、その前に

**STEP** 3

## ■1 最新版のアップデータはインストールされていますか?

バージョンが1個違うだけで操作方法が全然違うこともあるので、最新版のアップデータをインストールしておいてください。ま た、自分が使用しているバージョンは、起動時もしくは、ヘルプメニューの「バージョン情報」から確認できます。

#### ComicStudio 4.0アップデータ

http://www.comicstudio.net/download/csupdater/

#### アップデータの使用方法

■ サイトから最新のアップデータをダウンロードします。 アップデータは、「Debut」、「Pro」、「EX」用とわかれているので、間違えないように注意してください。 2 ダウンロードしたファイルをダブルクリックすると、解凍先を聞かれるので、

- 好きな場所(デスクトップ等)を指定すると、解凍がはじまります。
- ❸ 指定した場所にアップデータの入ったフォルダができるので、フォルダを開き、 中にあるアップデータのアイコンをダブルクリックします。
- ◎ 後はアップデータの指示に従ってOKをクリックしていけば、操作は完了です。アップデータをインストールした後の 初回起動時には、ディスクチェックが行われるので「アプリケーションディスク」を入れておくのを忘れずに。

# 2 素材はインストールされていますか?

起動後、素材のパレットを開いて、素材が表示されない(基本トーンが何も入っていない…等)場合は素材がインストールされて いません。「ファイルメニュー」の「素材のインストール」から素材をインストールしてください。 素材は「アプリケーションディスク」「素材ディスク」「サンプルディスク」の中に入っています。

この2点を確認したら、いよいよComicStudioでお絵かきです。

## ペンで描いて、消しゴムで消す

Do .. Dø o . io .

ComicStudioをスタンダードインターフェースで起動した場合、次のような画面が開いていると思います。

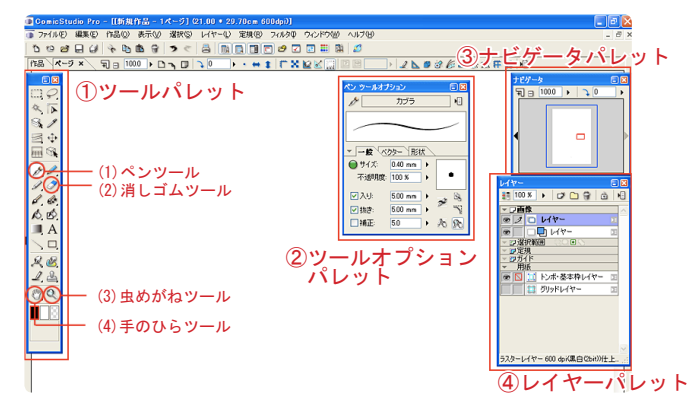

ツールパレット 1

ペンや鉛筆、消しゴム、マジックワンドなど、作業に必要 なツールが集まっているパレットです。

# 2 ツールオプションパレット

ツールパレットで選択したツールの設定を行えるパレッ トです。ペンや鉛筆、消しゴムの太さや補正の設定、マジッ 。クワンド対象領域の設定などがここで行えます

まずは、ツールパレットから(1)ペンツールを選択し、ツールパ レットの下にある描画色(ComicStudioでは「黒」「白」「透明」 の3色から選ぶことができます。)で「黒」を選んで、原稿用紙 。の上をドラッグすると線が引けます

もし、失敗したら、(2)消しゴムツールを選択して消したい線 。をドラッグすれば線が消えます

、表示サイズを変えたい時は (3)虫めがねツールで画面をクリックすると表示を拡大、虫め がねツールで「Alt 」キーを押しながら画面をクリックすると 表示を縮小することができます。 、表示の位置をずらしたいときは (4)手のひらツールで画面をドラッグするか、ナビゲータパレッ トをドラッグすれば表示位置を移動することができます。

## ナビゲータパレット 3

ページの一部や全体を表示するパレットです。パレット 、内をドラッグすることで表示位置を移動したり 表示倍率を変えたりすることもできます。好きな場所に 。一気に移動したいときに便利です

### 4 レイヤーパレット

開いているページの中で使用されているレイヤーです。 ComicStudioではレイヤーと呼ばれる透明の層(透明なフィル ムって考えるとわかりやすいかも?) を作って、それに絵を 描いていきます。上のレイヤーがペン入れ用レイヤー、下の 水色の四角のマークがついているのが下描き用のレイヤーに なります。

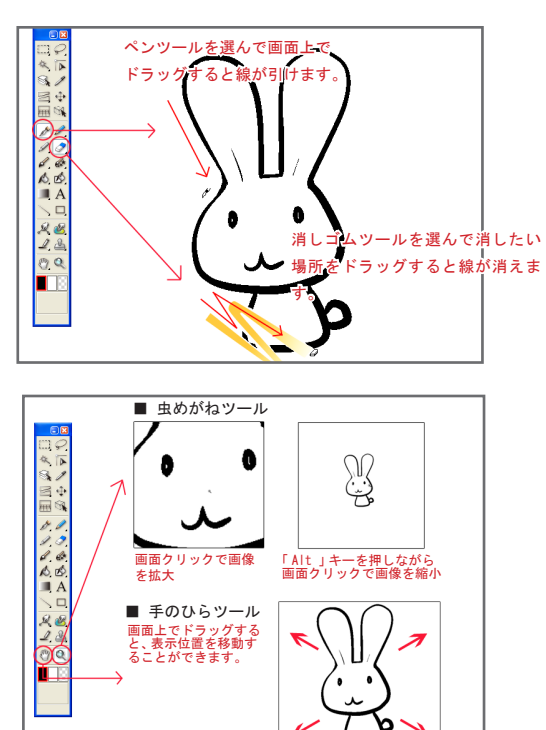

Column ディスクの中身

ComicStudioには様々な機能が搭載されていますが、最初から機能を全部覚えなくても、落書きをするだけなら上で紹介したツールを使うん だ!ということを覚えておけば大丈夫ではないでしょうか。とりあえず落書きしてみて、そのうち不便を感じることがあれば、その都度、 新しい機能や必要な機能を覚えていくのが、一番いいかと思います。こういうのは、楽しんでやっていくのが一番覚えると思うので。長く なってきたので、今回はこの辺で。

次回はペンツールの設定や、落書きするのに覚えておくとちょっといいこと&便利なことを紹介したいと思います。